## BC TRANSPORTATION PERMITTING SYSTEM ONLINE SERVICE: GETTING STARTED REGISTERING FOR A BUSINESS BCEID

A valid Business BCeID is required before you can apply for access to the new Transportation Permitting System (TPS) Online Service.

The process for registering and obtaining a Business BCeID is managed by the Ministry of Labour and Citizens' Services. If your company is registered with the BC Corporate Registry (http://www.fin.gov.bc.ca/registries/corppg/default.htm) and you have all of the proper documentation, you can register for and receive a Business BCeID in less than 15 minutes. However, others have experienced some challenges during the registration process because of the many options that are available.

The intent of this document is to provide additional guidance for completing the "Getting Started" part of the Business BCeID registration process, which will hopefully simplify the TPS Online Registration process.

## *To Get Started With a BUSINESS BCeID Registration:*

- Step 1: Navigate to the BCeID Home site (https://www.bceid.ca/)
- Step 2: Click on the link for "Begin Registration" to get to the BCeID Registration screen.

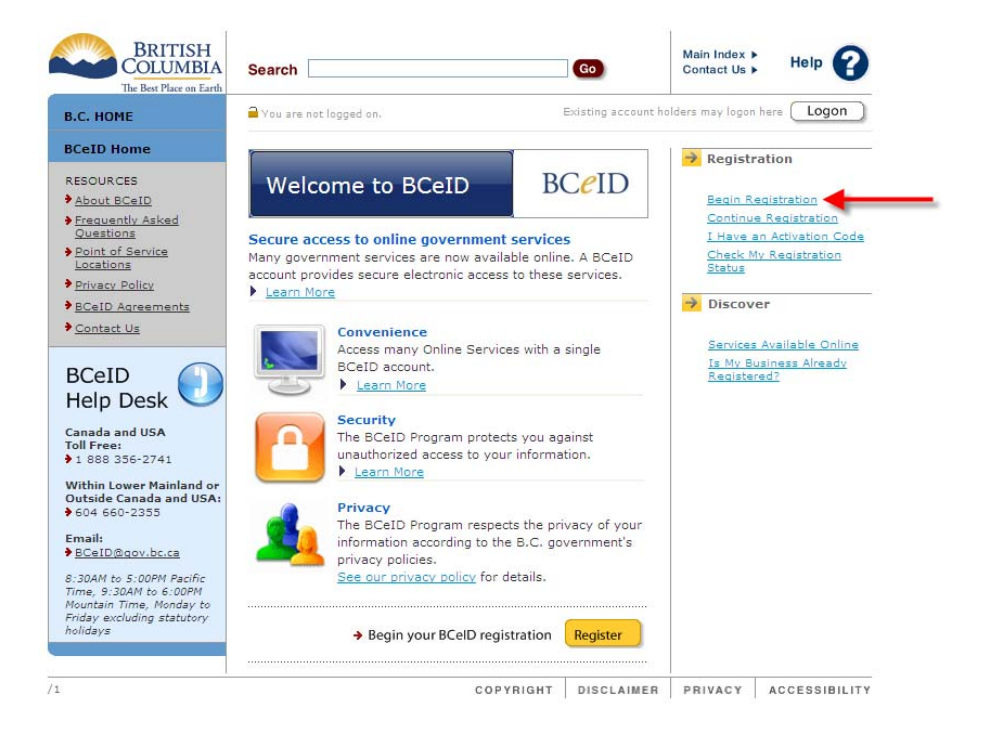

Step 3: Click on the [Register for a Business BCeID] button to get to the BCeID Online Services Directory.

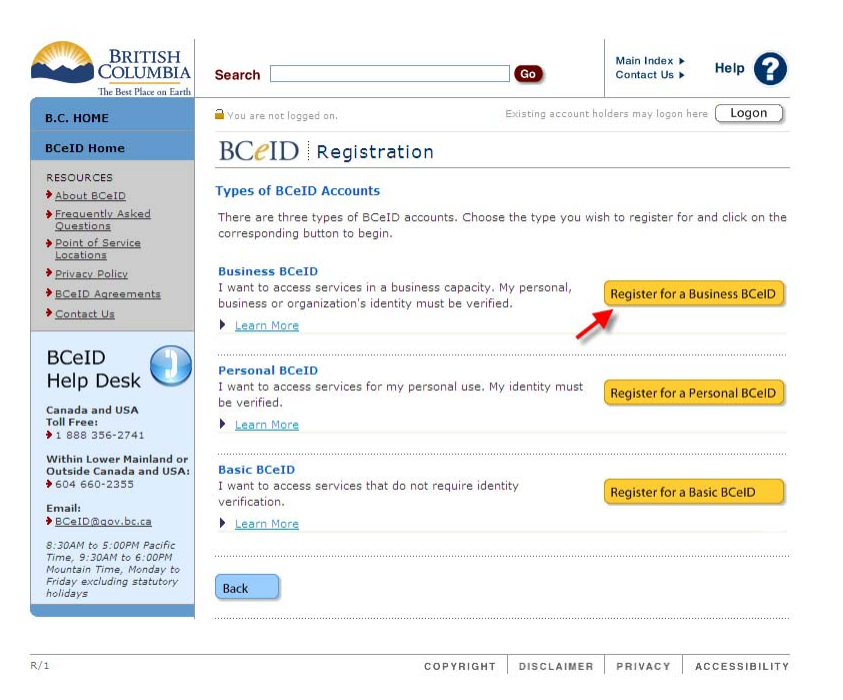

Step 4: Scroll down to the "Transportation" section and click on the "Transportation Permitting System Online (TPS)" link to bring up more specific details about this service.

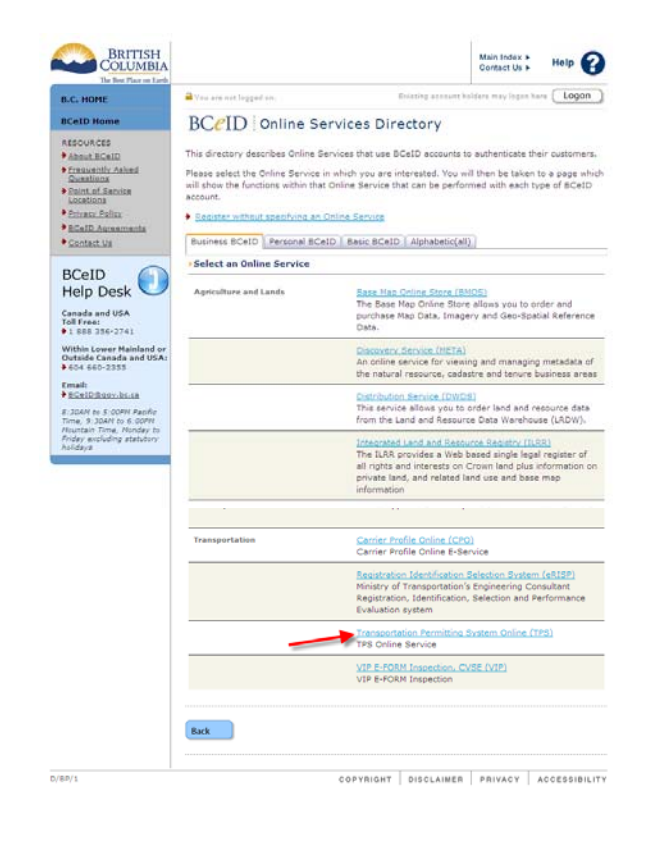

Step 5: Click on the "Register to Get This BCeID Account" link.

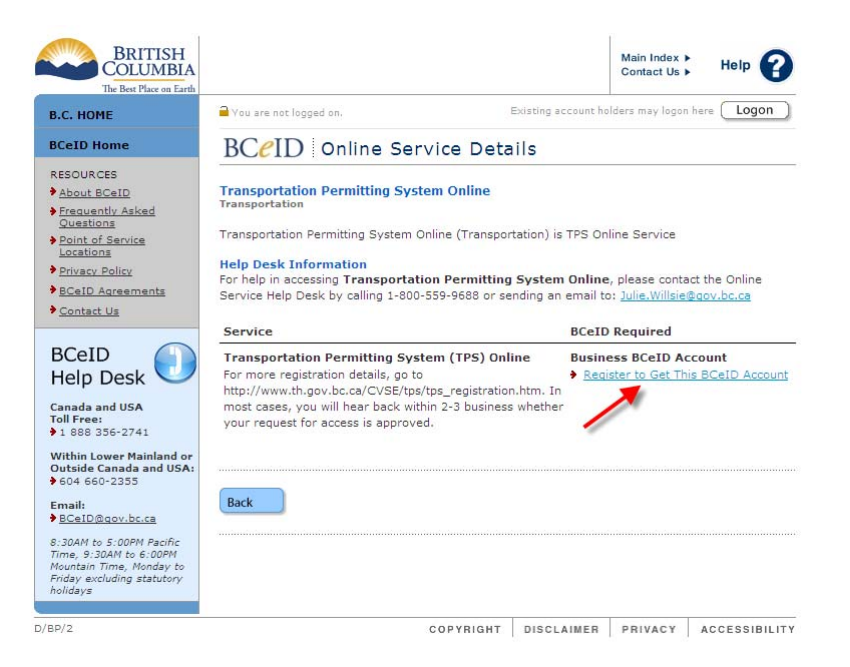

Step 6: Confirm that your organization is not already registered with BCeID.

If your company already has a Business BCeID, you do not need to continue with the registration. Assuming that your company does not already have a Business BCeID, select "No, my organization is not registered. Continue registering." and click the [Next] button.

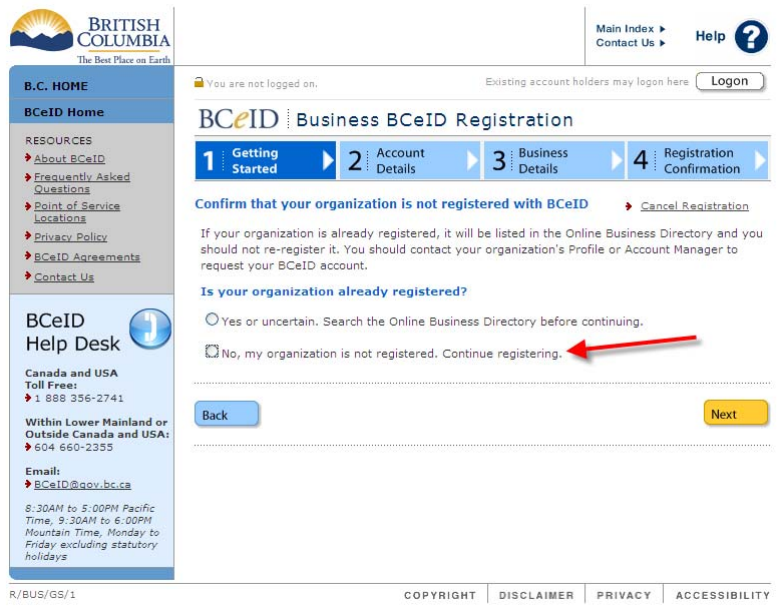

If you are now sure whether your company already has a Business BCeID, you can click on "Yes or uncertain. Search the Online Business Directory before

continuing." and click the [Next] button. If you take this path, you will have to modify the remaining steps accordingly, as these instructions assume you will click "No" at this point.

Step 7: Are you a principal of your organization?

Assuming that whoever is applying for a BCeID is a principal or person authorized to do so for the specific company, select "Yes, I am the principal or person authorized" and click the [Next] button.

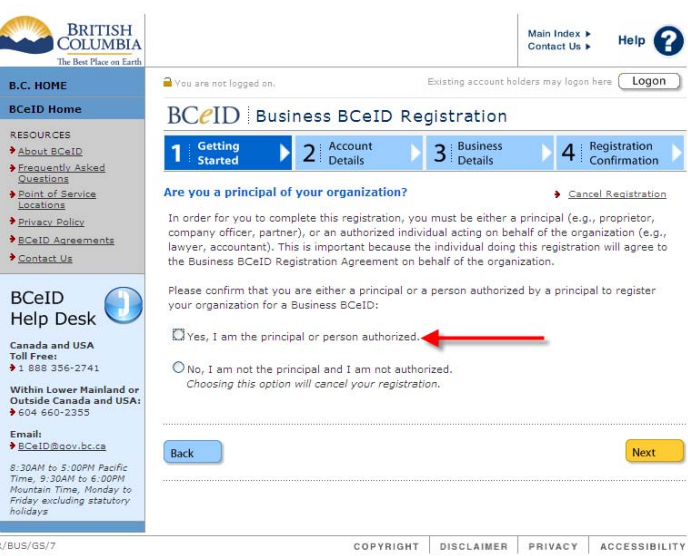

## Step 8: Select your business type.

![](_page_3_Picture_6.jpeg)

Those businesses wanting to apply for the TPS Online Service will generally fall under one of the following three business types:

- a) Companies that are based in BC and are registered with the BC Corporate Registry.
- b) Companies that are based outside of BC, but are still registered with the BC Corporate Registry (i.e., an Extra Provincially Registered Company)
- c) Companies that are based outside of BC, are NOT registered with the BC Corporate Registry, but have an existing relationship with the Ministry of Transportation and Infrastructure (e.g., your company has been issued a commercial vehicle permit for BC).

If you fall under category (a), you will either select "Proprietorship", "General Partnership", or "BC Corporation". If you are unsure of what to select, click on the link for "Business Types" for descriptions of each.

If you fall under category (b), select "Extra Provincially Registered Company".

If you call under category (c), then select "Other".

Once you have identified your business type and made your selection, click the [Next] button.

Step 9: Specific Business Type Registration Details.

The next screen will bring up specific registration details for the business type that you identified in Step 8. Once you have finished reading the information presented, you simply click the [Next] button.

Step 10: Are you a OneStop Customer? (Proprietorship or General Partnership only)

![](_page_4_Picture_12.jpeg)

In step 8, if you identified "Proprietorship" or "General Partnership", you will be prompted to confirm whether you are already registered with the BC OneStop Business Registry (http://www.bcbusinessregistry.ca/). These instructions assume that you are NOT registered with the BC OneStop and that you will select "I DO NOT have a OneStop Account, or I DO NOT want to use a OneStop Account" and then click the [Next] button.

Step 11: Do you want to convert an existing Basic BCeID?

![](_page_5_Picture_3.jpeg)

These instructions assume that you do NOT have a Basic BCeID and that you will select "No, do not convert an existing Basic BCeID" and then click the [Next] button.

This completes the "Getting Started" section of the registration process. The next sections are related to setting up your account details (e.g., userid and password), entering your business details (e.g., business number, business address) and confirming your registration.

If you have any questions about any stage of the BCeID registration process, contact the BCeID Help Desk (M-F, 8:30am – 5pm PST) at:

- 1 888 356-2741 (toll free within Canada and USA)
- 604 660-2355 (BC lower mainland or outside of Canada and USA)
- BCeID@gov.bc.ca

Additional details and information regarding BCeID can be found at https://www.bceid.ca/.